## **จอภาพ Dell 27 - P2721Q**

### ตัวจัดการการแสดงผล Dell

คู่มือผู้ใช้จอภาพ

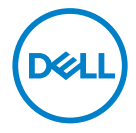

**รุ่น: P2721Q รุ่นตามข้อบังคับ: P2721Qf**

**หมายเหตุ: หมายเหตุ เป็นการระบุถึงข้อมูลสำ คัญที่ช่วยให้คุณใช้งาน คอมพิวเตอร์ได้ดียิ่งขึ้น**

 $\bigwedge$  ข้อควรระวัง: ข้อควรระวัง เป็นการระบุถึงความเสียหายที่อาจเกิดขึ้นกับ **ฮาร์ดแวร์ หรือข้อมูลที่อาจสูญหายได้ หากไม่ปฏิบัติตามคำ แนะนำ**

 **คำ เตือน: คำ เตือน เป็นการระบุให้เห็นถึงความเป็นไปได้ที่อาจเกิดความเสีย หายต่อทรัพย์สิน การบาดเจ็บต่อร่างกาย หรือการเสียชีวิต**

**Copyright © 2020 Dell Inc. หรือบริษัทในเครือ สงวนสิทธิ์ทุกประการ** Dell, EMC และเครื่องหมายการค้าอื่นๆ ของ Dell Inc. หรือบริษัทย่อย เครื่องหมายการค้าอื่น ๆ อาจจะเป็นเครื่องหมายการค้า ของเจ้าของที่แท้จริง

2020 - 09

Rev. A00

# <span id="page-2-0"></span>**สารบัญ**

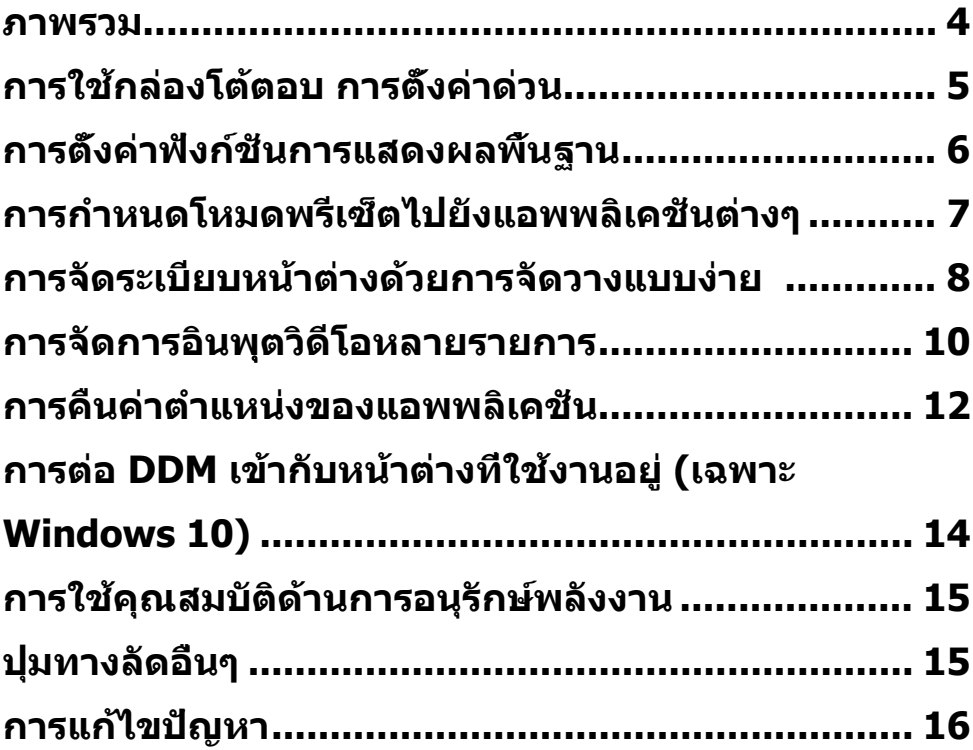

 $(\nabla)$ 

### <span id="page-3-0"></span>**ภาพรวม**

ตัวจัดการการแสดงผล Dell (DDM) เป็นแอพพลิเคชั่นบน Microsoft Windows ที่ใช้ ้ เพื่อจัดการจอภาพ หรือกล่มของจอภาพ โดยอนุญาตให้คุณปรับภาพที่แสดง การ ้กำหนดการตั้งค่าอัตโนมัติ การจัดการพลังงาน การจัดระเบียบหน้าต่าง การหมนภาพ และคุณสมบัติอื่นๆ บนจอภาพ Dell หลังจากที่ติดตั้งแล้ว ตัวจัดการการแสดงผล Dell ้จะรันทกครั้งที่ระบบเริ่มต้น และจะวางไอคอนของโปรแกรมไว้ในถาดการแจ้งเตือน ้ ข้อมูลเกี่ยวกับจอภาพต่างๆ ที่เชื่อมต่ออย่กับระบบจะใช้ได้ เมื่อนำเมาส์ไปวางไว้เหนือ ไอค<sup>้</sup>อนในกาดการแจ้งเตือน

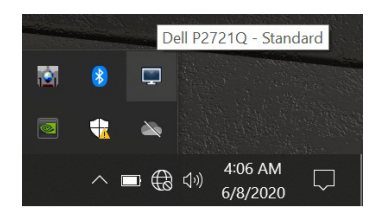

หรือคุณอาจเรียกใช้ DDM โดยคลิกขวาบนพื้นหลังเดสก์ท็อปเพื่อเลือกตัวจัดการการ แสดงผล Dell จากเมนูเดสก์ท็อป

 $\mathbb{Z}$  หมายเหตุ: ตัวจัดการการแสดงผล Dell จะใช้ช่อง DDC/CI เพื่อสื่อสารกับ **จอภาพของคุณ โปรดตรวจสอบให้แน่ใจว่าได้เปิดใชงาน DDC/CI แล้วใน ้ เมนูที่ด้านล่าง**

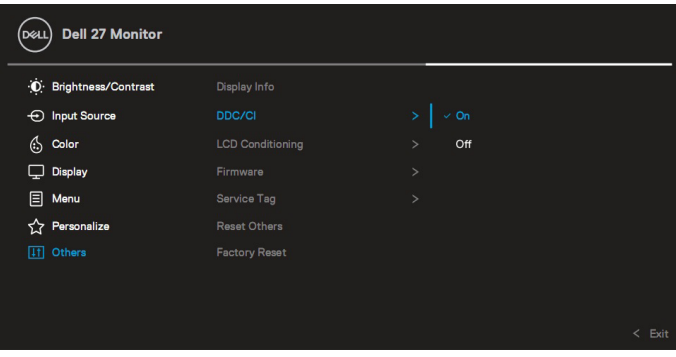

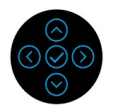

## <span id="page-4-0"></span>**การใชกล่องโต้ตอบ การตั้งค่าด่วน ้**

การคลิกที่ไอคอนในถาดการแจ ้งเตือนของตัวจัดการการแสดงผล Dell จะเปิดกล่อง โต ้ตอบ **การตั้งค่าด่วน** เมื่อมีจอภาพ Dell ที่สนับสนุนมากกว่าหนึ่งจอภาพเชอมต่ออยู่ ื่ กับระบบ คุณสามารถเลือกจอภาพเป้าหมายโดยใชเมนู กล่องโต ้ตอบ ้ **การตั้งค่าด่วน** ้ช่วยให้คุณสามารถปรับความสว่าง คอนทราสต์ ความละเอียด เลย์เอาต์หน้าต่าง และ อื่นๆ ได ้อย่างง่ายดาย คุณสามารถเลือก **โหมดกำหนดเอง** หรือ **โหมดอัตโนมัติ** และ ความละเอียดของหน้าจอสามารถเปลี่ยนแปลงได ้

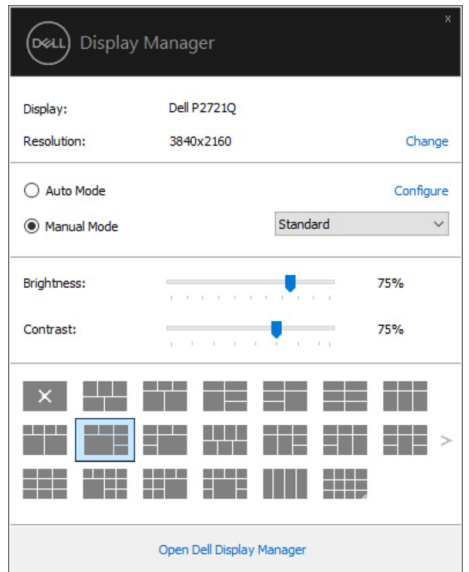

้นอกจากนี้ กล่องโต*้*ตอบ **การตั้งค่าด่วน** ยังให้การเข้าถึงไปยังระบบติดต่อผ*ู*้ใช้ขั้นสง ์ ของตัวจัดการการแสดงผล Dell ซึ่งใช่เพื่อปรับฟังก์ชั่นพื้นฐาน, กำหนดค่าโหมด ้อัตโนมัติ และเข้าถึงคุณสมบัติอื่นๆ

### <span id="page-5-0"></span>**หมายเหตุ:**

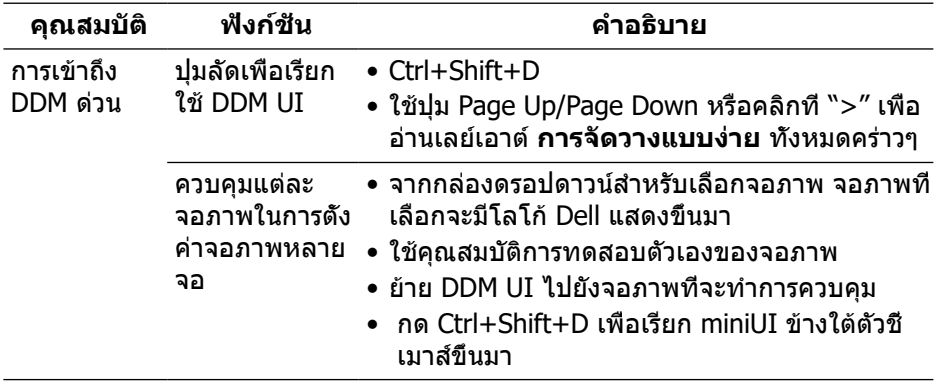

## **การตั้งค่าฟังก์ชนการแสดงผลพื ั่ นฐาน ้**

เลือก **โหมดกำหนดเอง** ที่ชวยให ้คุณสามารถเลือกโหมดพรีเซ ่ ตด ้วยตนเอง หรือเลือก ็ ี **โหมดอัตโนมัติ** ที่ใช้โหมดพรีเช็ตตามแอพพลิเคชั่นที่ใช้งานอยู่ ข้อความบนหน้าจอจะ แสดงโหมดตั้งค่าล่วงหน้าในปัจจุบันเมื่อใดก็ตามที่มีการเปลี่ยนแปลง นอกจากนี้ คุณ สามารถปรับ **ความสว่าง** และ **คอนทราสต์** ของจอภาพที่เลือกโดยตรงจากแท็บ **พืน้ ฐาน** ได ้ด ้วย

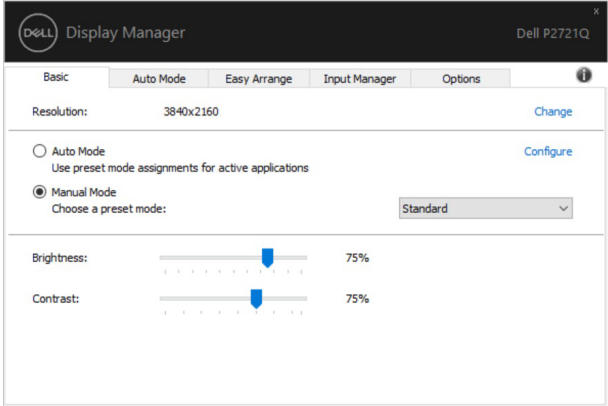

 $\mathbb{Z}$  หมายเหตุ: เมื่อเชื่อมต่อจอภาพ Dell หลายจอ ให้เลือก "เปิดใช้งานการ **ควบคุมเมทริกซการแสดงผล" เพื่อใช ์ การควบคุมความสว่าง คอนทราสต์ ้ และสที่กี ำหนดล่วงหน้ากับจอภาพทั้งหมด**

.<br>D&Ll

<span id="page-6-0"></span>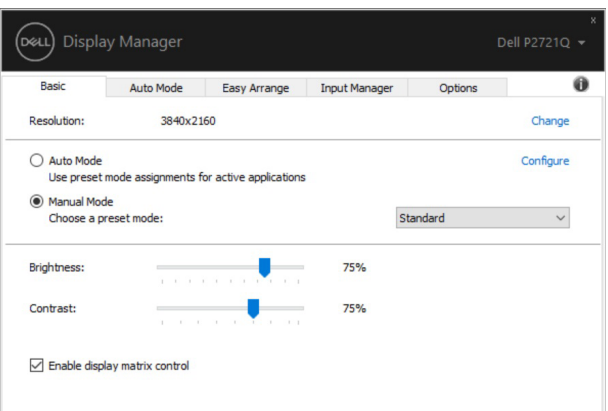

### **การกำหนดโหมดพรีเซ็ ตไปยังแอพพลิเคชน ั่ ต่างๆ**

ี่แท็บ โห<mark>มดอัตโนมัติ</mark> อนุญาตุให้คุณเชื่อมโยง โห<mark>มดพรีเซีต</mark> กับแอพพลิเคชันเฉพาะ ้ และใช้งานโดยอัตโนมัติได<sup>้</sup> เมื่อ **โหมดอัตโนมัติ** เปิดใช้งาน ตัวจัดการการแสดงผล Dell จะสลับไปยัง **โหมดพรีเชิต** ที่สัมพันธ์กันโดยอัตโนมัติเมื่อใดก็ตามที่แอพพลิเคชันที เชื่อมโยงอยู่ถูกเปิดใช้งาน **โหมดพรีเซ็ต** ที่กำหนดไปยังแอพพลิเคชันเฉพาะ อาจ ี่ เหมือนกันบนจอภาพที่เชื่อมต่ออยู่แต่ละจอ หรือโหมดพรีเซ็ตสามารถแตกต่างกันใน จอภาพแต่ละจอก็ได้

้ตัวจัดการการแสดงผล Dell ถูกกำหนดไว้ล่วงหน้ากับแอพพลิเคชั่นที่เป็นที่นิยมหลายตัว ้ ในการเพิ่มแอพพลิเคชั่นใหม่ไปยังรายการที่กำหนดไว้ เพียงลากแอพพลิเคชั่นจาก เดสก์ทอป, เมนูเริ่มของ Windows หรือที่ไหนก็ได ้ และวางลงบนรายการปัจจุบัน

#### **หมายเหตุ: การกำหนด โหมดพรีเซ็ ต สำหรับไฟล์เป้ าหมาย สคริปต์ และตัว โหลด รวมทั้งไฟล์ที่ไม่สามารถรันได้ เชน ไฟล์ซ ่ ป หรือไฟล์ที่แพคไว้ ไม่ได้ ิ รับการสนับสนุน และจะไม่มีผลใดๆ**

้ คุณยังสามารถกำหนดค่าโหมดพรีเซ็ตของเกมให่ใช้เมื่อใดก็ตามที่แอพพลิเคชั่น Direct3D ทำงานในโหมดเต็มหน้าจอ เพื่อป้องกันมิให้แอพพลิเคชั่นใช่โหมด ให้กำหนด โหมดพรีเซ็ตอื่นสำหรับแอพพลิเคชันนั้น

DØL

<span id="page-7-0"></span>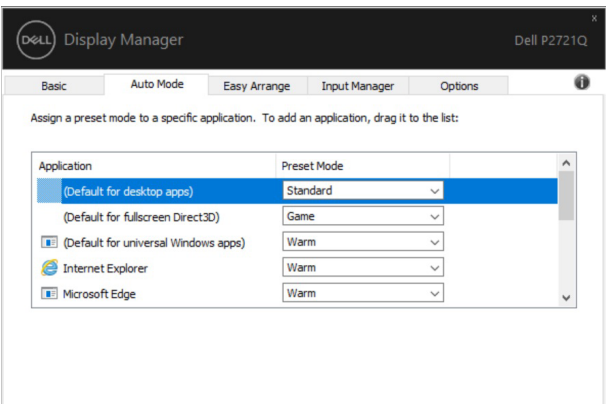

### **การจัดระเบียบหน้าต่างด้วยการจัดวางแบบ ง่าย**

**การจัดวางแบบง่าย** ช่วยให้คุณสามารถจัดระเบียบหน้าต่างแอพพลิเคชั่นของคุณบนเด ี่สก์ท็อปได้อย่างมีประสิทธิภาพ คุณต้องเลือกรูปแบบเลย์เอาต์ที่กำหนดไว้ล่วงหน้าที่ ่ เหมาะสมกับงานของคุณก่อน จากนั้นคุณเพียงแค่ลากหน้าต่างแอพพลิเคชั่นไปยังใน โซนที่กำหนดไว้ กด ">″ หรือใช้ปุ่ม Page Up/Page Down เพื่อค้นหาเลย์เอาต์เพิ่มเติม ้หากต้องการสร้างเลย์เอาต์ที่กำหนดเอง ให้คลิกขวาที่รูปขนาดย่อที่มีรูปสามเหลี่ยมเล็กๆ ที่มุมขวาล่าง จัดเรียงจ�ำนวนแถวและคอลัมน์ในหน้าต่างที่เปิด แล ้วคลิก **ตกลง** เพื่อตั้ง ค่าการจัดวางที่ต ้องการ

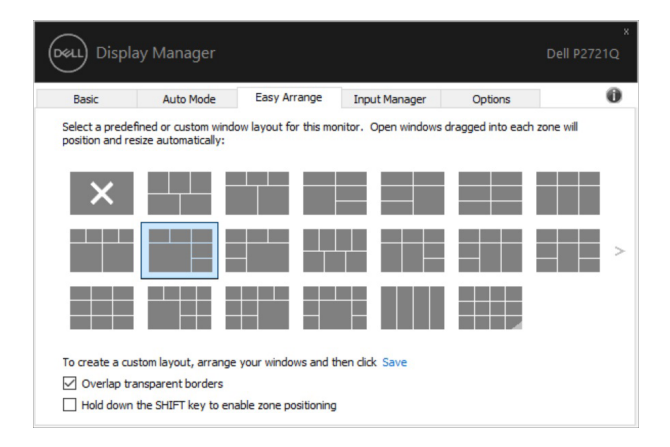

สำหรับ Windows 10 คุณสามารถใช้เลยํเอาตํหน้าต่างที่แตกต่างกันสำหรับเดสกํท็อป เสมือนของแต่ละเครื่อง

หากคุณใชคุณสมบัติสแนปของ Windows บ่อยครั้ง คุณสามารถเลือก " ้ **กดแป้ น SHIFT ์ ค้างไว้เพื่อเปิดใช้งานการกำหนดตำแหน่งโชน**″ ซึ่งทำให้การสแนปของ Windows มีความสำคัญมากกว่า **การจัดวางแบบง่าย** จากนั<sub>้</sub>นคุณจะต้องกดแป้น Shift เพื่อใช้การ ก�ำหนดต�ำแหน่ง **การจัดวางแบบง่าย**

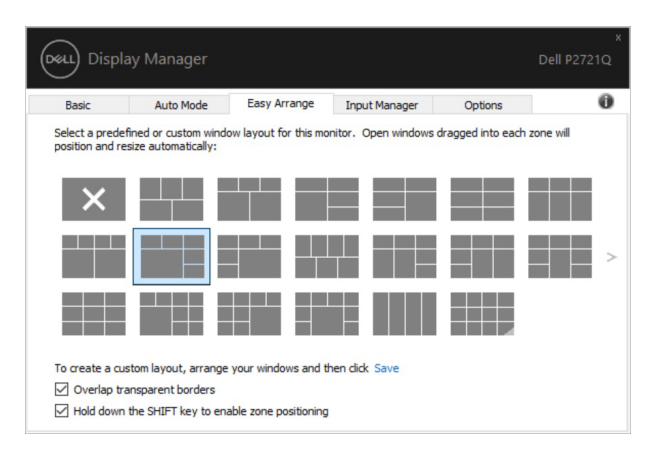

หากคุณใช้จอภาพหลายจอในอาร์เรย์หรือเมทริกซ์ เลย์เอาต์ **การจัดวางแบบง่าย** ี สามารถนำไปใช้กับจอภาพทั้งหมดเป็นเดสก์ท็อปเดียว เลือก "**สแนปหลายจอภาพ**″ ้ เพื่อเปิดใช้งานคุณสมบัตินี้ คุณต้องจัดตำแหน่งจอภาพให้เหมาะสมเพื่อให้มีประสิทธิภาพ

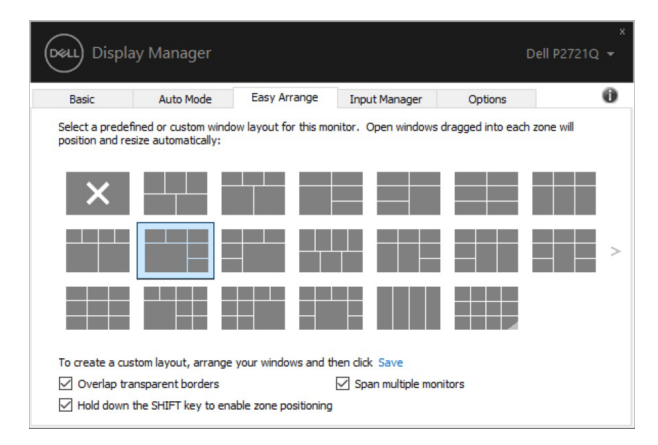

 $\mathscr{U}$  หมายเหตุ: แอพพลิเคชั่นบางอย่างอาจต้องการความละเอียดที่ใช้งานจริงขั้น **ตำ่ สุดสำหรับหน้าต่างแอพพลิเคชน แอพพลิเคช ั่ นดังกล่าวอาจไม่พอดีกับ ั่ โซนการจัดวางแบบง่ายถ้าโซนมีขนาดเล็กกว่าขนาดหน้าต่างที่ต้องการ** 

DELL

| คุณสมบัติ                           | ฟังก์ชัน                                                      | คำอธิบาย                                                                                                    |
|-------------------------------------|---------------------------------------------------------------|----------------------------------------------------------------------------------------------------|
| ึ่ง่าย ที่ได้รับการ เอง<br>ปรับปรุง |                                                               | การจัดวางแบบ เลย์เอาต์ที่กำหนด • บันทึกและตั้งชื่อรูปแบบ การจัดวางแบบง่าย<br>ทีกำหนดเอง 5 รูปแบบ<br>• กำหนดค่ารูปแบบ $x^*y$                                                                                                    |
|                                     | เลย์เอาต์ MRU<br>(ใช้บ่อยมากทีสุด)<br>5 แบบ                   | • กด Ctrl + Shift + Home เพื่อวนตามเลย์เอาต์<br>MRU 5 แบบล่าสุด                                                                                                    |
|                                     | วิธีการปรับขนาด<br>พาร์ติชันทันที                             | • กด Ctrl ค้างไว้ขณะที่ปรับเลย์เอาต์ <b>การจัดวาง</b><br>ี <b>แบบง่าย</b> เพื่อปรับขนาดและจำนวนเซลล์ใน<br>เลย์เอาต์<br>• รูปแบบ <b>การจัดวางแบบง่าย</b> ที่จัดรูปแบบใหม่<br>ี่ถูกบันทึกไว้ในตำแหน่งไอคอน <b>การจัดวาง</b><br>แบบง่าย<br>• กดปุ่ม Ctrl ค้างไว้ในขณะที่คลิกที่ไอคอนเลย์<br>เอาต์ทีแก้ไขเพื่อเรียกคืนเป็นเลย์เอาต์เรีมตัน |
|                                     | เลย์เอาต์ <b>การ</b><br>จัดวางแบบง่าย<br>สำหรับโหมดแนว<br>บอบ | • ไอคอน <b>การจัดวางแบบง่าย</b> ของโหมดแนว<br>นอนจะแสดงขึ้นมาเมือหมุนจอภาพ                                                                                                    |

<span id="page-9-0"></span>มีวิธีขั้นสูงอื่นๆ สำหรับการใช้งานของ **การจัดวางแบบง่าย** โปรดดูตารางด้านล่าง

### **การจัดการอินพุตวิดีโอหลายรายการ ุ**

แท็บ **ตัวจัดการอินพุต** สร้างวิธีการที่สะดวกสบายให ้แก่คุณในการจัดการอินพุตวิดีโอ ่ หลายรายการที่เชื่อมต่อกับจอภาพ Dell ของคุณ วิธีการนี้ช่วยให้การสลับระหว่างอินพุต ้ต่างๆ ในขณะที่คุณทำงานด้วยคอมพิวเตอร์หลายเครื่องนั้นง่ายดายมาก พอร์ตอินพุตวิดีโอทั้งหมดที่สามารถใชได ้กับจอภาพของคุณจะแสดงในรายการ คุณ ้ ี่สามารถตั้งชื่ออินพุตแต่ละรายการได้ตามที่คุณต้องการ โปรดบันทึกการเปลี่ยนแปลง ของคุณหลังจากการแก้ไข

้คุณสามารถกำหนดปุ่มทางลัดได้เพื่อสลับไปยังอินพุตที่คุณชื่นชอบได้อย่างรวดเร็ว และ ี่ กำหนดป่มทางลัดอื่นเพื่อสลับระหว่างอินพุตสองรายการได้อย่างรวดเร็วหากคุณทำงาน ้ด้วยอินพุตสองรายการนั้นเป็นประจำ

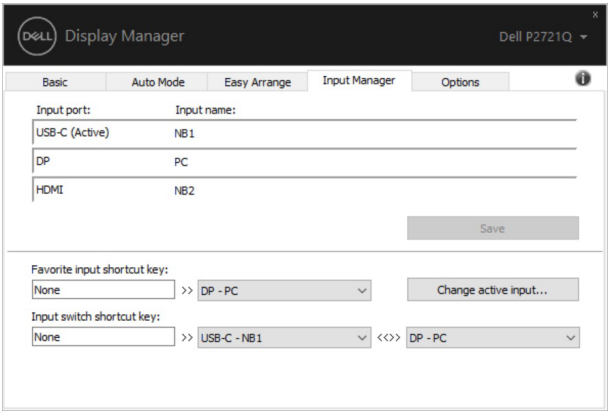

#### คุณสามารถใช้รายการแบบเลื่อนลงเพื่อสลับไปยังแหล่งอินพุตที่ต้องการ

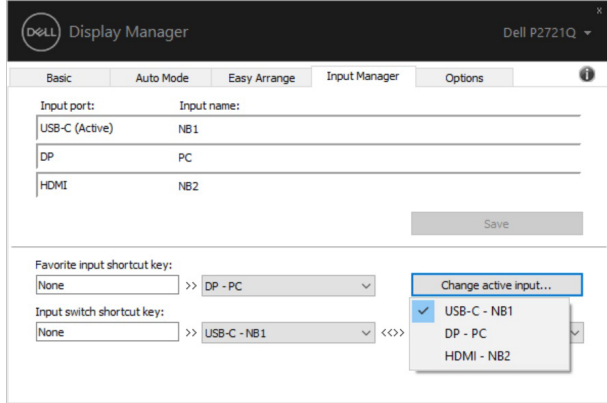

**หมายเหตุ: DDM สอสารข้อมูลกับจอภาพของคุณเม้แต่ในขณะที่จอภาพ ื่ กำลังเล่นวิดีโอจากคอมพิวเตอร์เครื่องอื่น คุณสามารถติดตั้ง DDM บนเครื่อง PC ที่คุณใชงานเป็ นประจ ้ ำและควบคุมการสลับอินพุตจากเครื่องดังกล่าวได้ นอกจากนีคุณยังสามารถติดตั้ง DDM บน PC เครื่องอื่น ๆ ที่เช ้ อมต่อกับ ื่ จอภาพได้**

#### <span id="page-11-0"></span>ึการคืนค่าตำแหน่งของแอพพลิเคช*ั*้น **ั่**

DDM สามารถช่วยให้คุณคืนค่าหน้าต่างของแอพพลิเคชั่นกลับสู่ตำแหน่งได้เมื่อคุณเชื่อม ี่ต่อเครื่อง PC ของคุณกับจอภาพอีกครั้ง คุณสามารถเข้าถึงคุณสมบัตินี้ได้อย่างรว<sup>ุ</sup>ดเร็ว โดยคลิกขวาที่ไอคอน DDM ในถาดการแจ้งเตือน

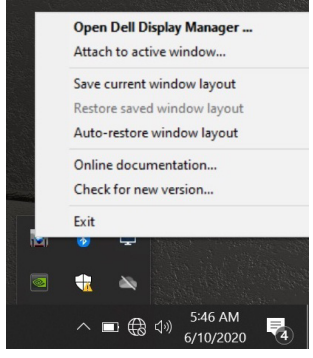

ี่ หากคุณเลือก "**คืนค่าเลย์เอาต***์***หน้าต่างอัตโนมัต**ิ″ ตำแหน่งหน้าต่างแอพพลิเคชั่นจะ ิถกติดตามและจดจำโดย DDM DDM จะวางหน้าต่างแอพพลิเคชั่นในตำแหน่งเริ่มต้นเมื่อ ี ค<sup>ุ</sup>ณเชื่อมต่อเครื่อง PC ของคุณกับจอภาพอีกครั้ง

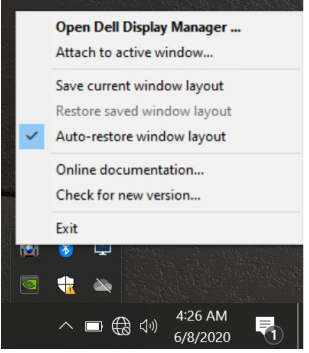

หากคุณต้องการกลับไปที่เลย์เอาต์ที่ชื่นชอบหลังจากที่คุณย้ายหน้าต่างแอพพลิเคชั่นไป รอบๆ คุณสามารถ **"บันทึกเลย์เอาต์หน้าต่างปัจจุบัน" ก่อน** และจากนั้น **"คืนค่าเลย์ เอาต์หน้าต่างที่บันทึกไว้"**

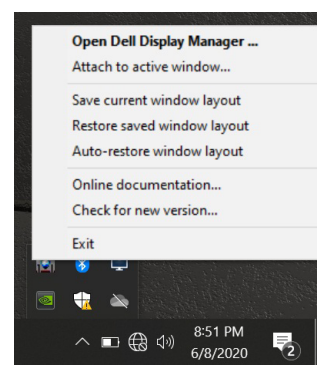

้คุณสามารถใช้จอภาพที่มีรุ่นหรือความละเอียดต่างกันในกิจวัตรประจำวันของคุณ และใช้ ี เลย์เอาต์หน้าต่างที่ต่างกันบนจอภาพได้ DDM สามารถที่จะรู้ว่าคุณได้เชื่อมต่อกับ ้จอภาพใหม่แล้ว และคืนค่าตำแหน่งแอพพลิเคชั่นตามนั้น

้ในกรณีที่คุณต้องการเปลี่ยนจอภาพในการกำหนดค่าเมทริกซ์จอภาพคุ ณสามารถบันทึก เลย์เอาต์หน้าต่างก่อนที่จะเปลี่ยนและคืนค่าเลย์เอาต์หลังจากติดตั้งจอภาพใหม่

 $\mathscr{U}$  หมายเหตุ: คุณควรปล่อยให้แอพพลิเคชั่นของคุณรันไว้ เพื่อให้ได้ประโยชน์ **จากคุณสมบัตินี DDM จะไม่เปิดใช ้ งานแอพพลิเคช ้ นั่**

### <span id="page-13-0"></span>**การต่อ DDM เข้ากับหน้าต่างที่ใชงานอยู่ ้ (เฉพาะ Windows 10)**

สำหรับ Windows 10 คุณสามารถเพิ่มไอคอนทางลัด DDM ไปยังพื้นที่แถบเครื่องมือ ้ ของหน้าต่างที่ใช้งานอยู่ ในการเปิดใช้งานคุณสมบัตินี้ ให้คลิกขวาที่ไอคอน DDM ใน ถาดการแจ ้งเตือนแล ้วเลือก **ติดตั้งเข้ากับหน้าต่างที่ใชงานอยู่ ้** จากเมนูที่เปิดอยู่

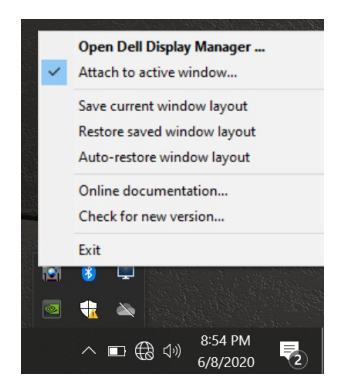

เมื่อคุณคลิกขวาที่ไอคอนในแถบเครื่องมือ เมนูด่วนของ DDM จะปรากฏขึ้นโดยแสดงตัว เลือกภายใต ้ **โหมดอัตโนมัติ** และ **การจัดวางแบบง่าย** เพื่อให ้คุณท�ำการปรับเปลี่ยน ได ้อย่างง่ายดาย

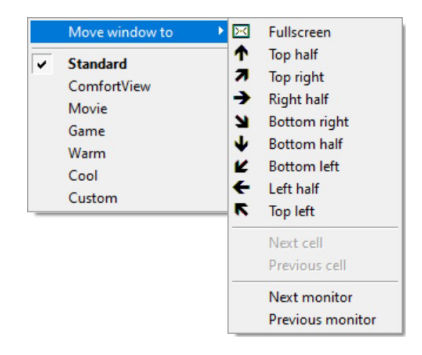

## <span id="page-14-0"></span>**การใชคุณสมบัติด้านการอนุรักษ์พลังงาน ้**

แท็บ **ตัวเลือก** มีตัวเลือกการอนุรักษ์พลังงาน PowerNap และชวยให ้คุณสามารถปรับ ่ แต่งแป้นพิมพ์ลัด

่ ในบานหน้าต่างด้านบน คุณสามารถเลือกที่จะตั้งค่าความสว่างของจอภาพเป็นระดับต่ำ ีสด หรือเพื่อให้จอภาพเข่าส่โหมดสลีปเมื่อเปิดใช้งานสกรีนเซฟเวอร์

## **ปุ่ มทางลัดอื่นๆ**

คุณสามารถกำหนดปุ่มลัดสำหรับการเข้าถึงฟังก์ชัน DDM ต่อไปนี้อย่างรวดเร็ว:

- **ปุ่ มทางลัดโปรแกรม**: ส� ำหรับเปิดกล่องโต ้ตอบ **การตั้งค่าด่วน** อย่างรวดเร็ว
- ปุ่มทางลัด MRU การจัดวางแบบง่าย: สำหรับใช้เลย์เอาต์หน้าต่างที่ใช้ล่าสุดทั้ง 5 แบบอย่างรวดเร็ว
- ปุ่มทางลัดหน้าต่างแอพพลิเคชัน:สำหรับเปิดใช้งานเมนูด่วนสำหรับตัวเลือกภาย ใต ้ **โหมดอัตโนมัติ** และ **การจัดวางแบบง่าย**

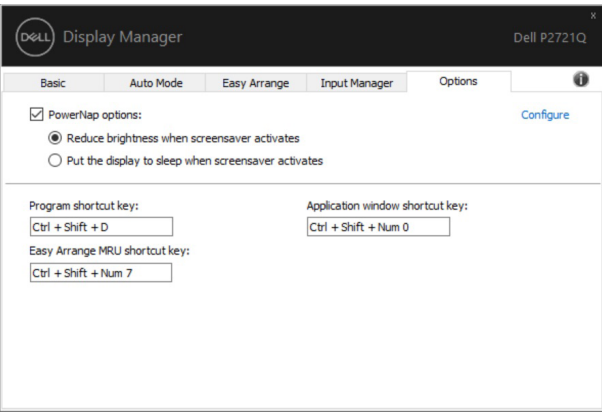

DØL

## <span id="page-15-0"></span>**การแก้ไขปัญหา**

#### หาก DDM ไม่สามารถทำงานร่วมกับหน้าจอของคุณได้ DDM จะแสดงไอคอนด้านล่าง ในถาดการแจ ้งเตือนของคุณ

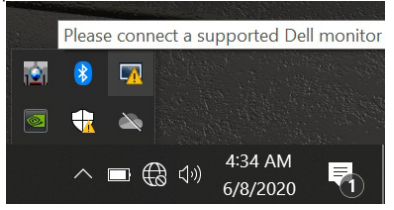

#### คลิกที่ไอคอนดังกล่าว DDM จะแสดงข ้อความเกี่ยวกับข ้อผิดพลาดอย่างละเอียด

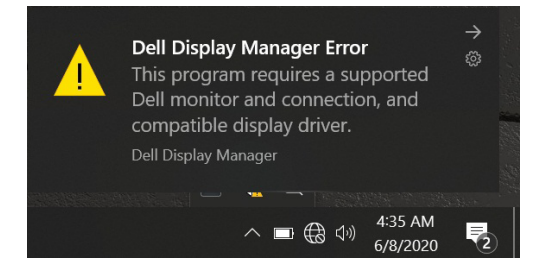

โปรดทราบว่า DDM จะทำงานกับจอภาพของ Dell เท่านั้น หากคุณใช้จอภาพจากผ้ผลิต รายอื่น DDM จะไม่รองรับหน้าจอเหล่านั้น

หาก DDM ไม่สามารถตรวจจับและ/หรือสื่อสารกับจอภาพของ Dell ที่รองรับการใช้งาน ี ได้ โปรดดำเนินการตามขั้นตอนด้านล่างเพื่อแก้ไขปัญหา:

- 1. ตรวจสอบให้แน่ใจว่าสายเคเบิลวิดีโอเชื่อมต่อกับจอภาพและ PC ของคุณได*้*อย่าง ิถกต้อง: โดยเฉพาะอย่างยิ่งขั้วต่อควรเสียบเข้ากับตำแหน่งที่ถูกต้องได้อย่างแน่น สนิท
- 2. ตรวจสอบ OSD ของจอภาพเพื่อให้แน่ใจว่า DDC/CI เปิดใช้งานแล*้*ว
- ี**3.** ตรวจสอบว่าคุณมีไดรเวอร์การแสดงผลร่นล่าสุดที่ถูกต้องจากผู้จัดจำหน่ายกราฟิก (Intel, AMD, NVIDIA ฯลฯ) บ่อยครั้งที่ไดรเวอร์การแสดงผลเป็นสาเหตุในการ ท�ำงานล ้มเหลวของ DDM
- **4.** ถอดอุปกรณ์เสริมสำหรับการเชื่อมต่อ ชุดสายพ่วง หรือตัวแปลงกระแสไฟฟ้าที่เชื่อม ต่อระหว่างจอภาพและพอร์ตกราฟิกออกจากกัน อปกรณ์ต่อขยาย ฮับ หรือตัวแปลง ึกระแสไฟฟ้าต้นทนต่ำบางอย่างอาจไม่รองรับ DDC/CI อย่างเหมาะสมและทำให้การ ทำงานของ DDM ล*ั*มเหลว อัพเดตไดรเวอร์ของอปกรณ์ดังกล่าวหากมีเวอร์ชั่นล่าสุด
- **5.** รีสตาร์ทระบบ

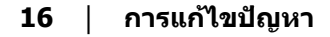

DDM อาจไม่สามารถทำงานกับจอภาพต่อไปนี้ได*้*:

- จอภาพของ Dell รุ่นที่ออกก่อนปี 2013 และจอภาพของ Dell ในซรีย์ D คุณสามารถ ี ิดข้อมลเพิ่มเติมได*้*ที่เว็บไซต์ การสนับสนนผลิตภัณฑ์ของ Dell
- จอภาพสำหรับการเล่นเกมที่ใช้เทคโนโลยี G-sync ของ Nvidia
- การแสดงผลเสมือนจริงและระบบไร ้สายไม่รองรับการท�ำงานของ DDC/CI
- $\bullet$  ในจอ DP 1.2 รุ่นเก่าบางรุ่น อาจจะจำเป็นต้องปิดการใช้งาน MST/DP 1.2 โดยใช้ หน้าจอ OSD

หาก PC ของคุณไม่ได้เชื่อมต่อกับอินเตอร์เน็ต คุณจะได*้*รับข้อความแจ้งเตือนเมื่อมีแอพ ี่ พลิเคชั่น DDM เวอร์ชั่นที่ใหม่กว่า ขอแนะนำให้ดาวน์โหลดและติดตั้งแอพพลิเคชั่น DDM ล่าสุด

็นอกจากนี้คุณสามารถตรวจสอบเวอร์ชั่นใหม่ได*้*โดยการคลิกขวาที่ไอคอน DDM พร้อม ์กับการกดปุ่ม 'shift' ค้างไว้

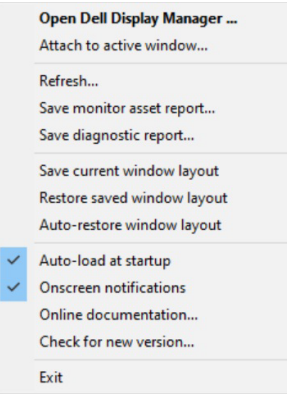